SHINES Financial Training Emergency Check Validation Guide August 2010

## **SHINES EMERGENCY CHECK VALIDATION GUIDE**

## **A. Emergency Checks**

NOTE: An emergency check is when the county has a 'true' emergency and needs a check in 24-48 hours, i.e., PUP client needs check to avoid having utilities shut off. Case worker **will** complete Service Authorization on SHINES and fax to Regional Accounting. Regional Accounting will process check in SMILE and then enter check information into SHINES. If Foster Care, RBWO, or Relative Care need approval from State Office.

- 1. Requirements Resource ID#, Contract ID#, and Person ID#
- 2. Click on Financial Tab  $\rightarrow$  Invoice Search Tab  $\rightarrow$  Invoice Search Page

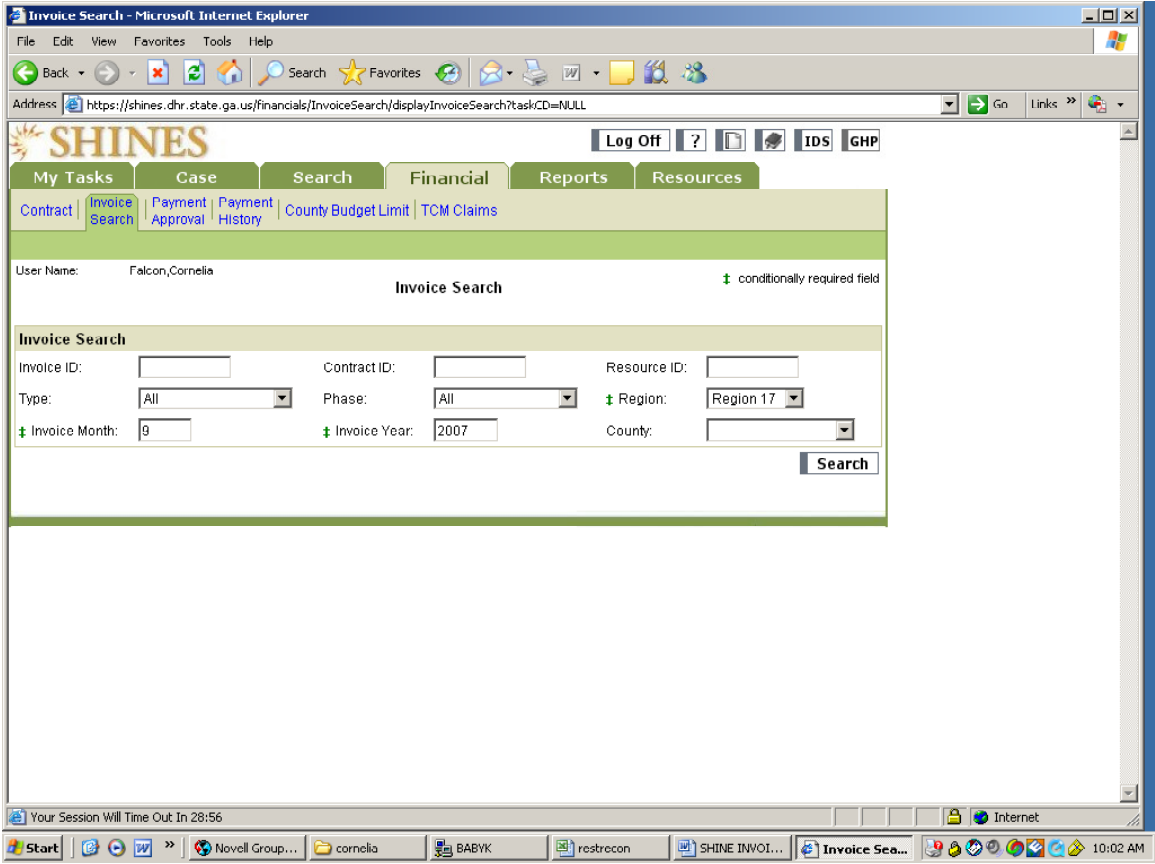

- 3. Enter Resource ID#
- 4. Click Type drop down menu
- 5. Choose Foster Care, Relative Care or Delivered Services
- 6. Click Phase drop down menu
- 7. Choose Pre-Bills

SHINES Financial Training

Emergency Check Validation Guide August 2010

- 8. Select Region "Your Region"
- 9. Enter service month (current month, if doing relative care)
- 10. Enter service year
- 11. Click County drop down menu (if looking for 1 county at a time)

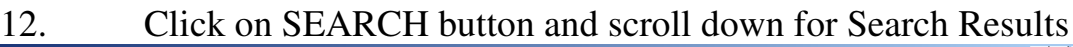

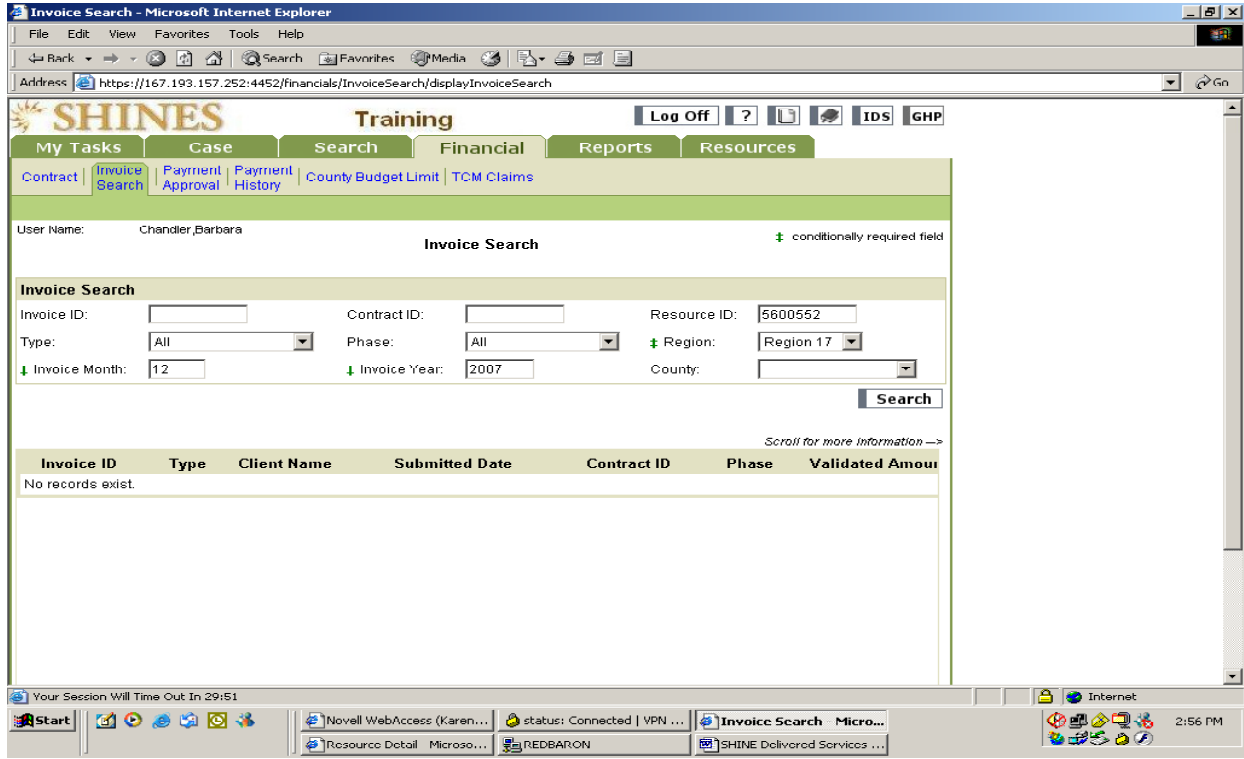

- 13. You should get No Records Exist or a list of invoices, excluding the invoice needed.
- 14. Click the ADD button to go to the Invoice page.
- 15. Enter the Contract ID#
- 16. Click the Validate Button. Make sure the resource name and vendor ID is correct

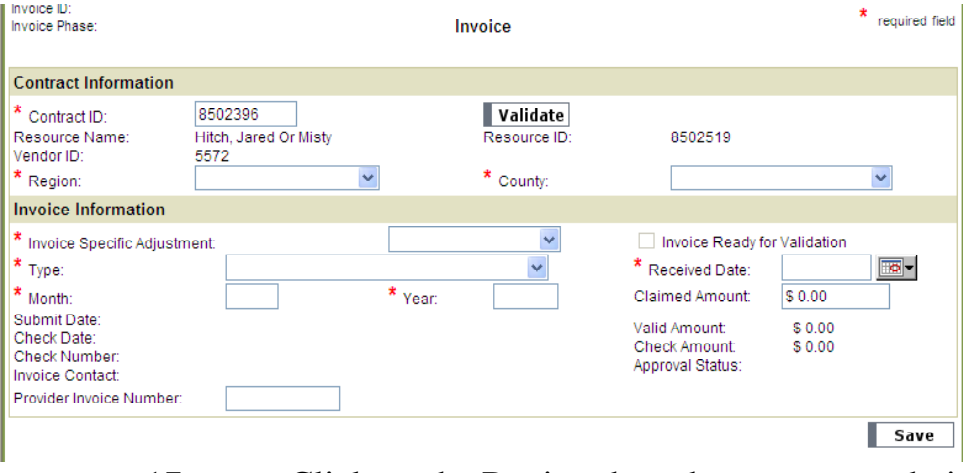

17. Click on the Region drop down menu and pick the correct

SHINES Financial Training

Region

Emergency Check Validation Guide August 2010

- 18. Click on the County drop down menu and pick the correct County, if applicable
- 19. Click on Invoice Specific Adjustments and Select "**NO**"
- 20. Click on Type drop down box and pick Emergency Foster Care, Relative Care or Emergency Delivered Service depending on type of invoice being processed.
- 21. Enter Service Month
- 22. Enter Service Year
- 23. Enter Received Date

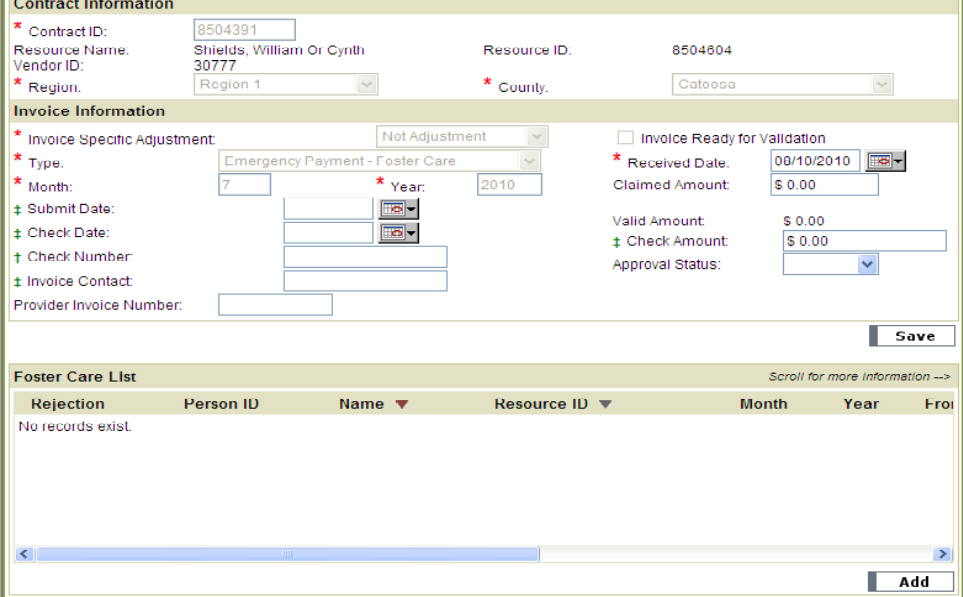

- 24. Click on SAVE
- 25. Scroll down to the bottom of the page to the Foster Care or Delivered Services List.
- 26. Click the ADD button under Foster Care, Delivered Services List $\rightarrow$ Foster Care or Delivered Services Detail Page.
- 27. If for Foster Care Services, follow Step 27, and if for Relative Care or Delivered Services, follow Step 28.

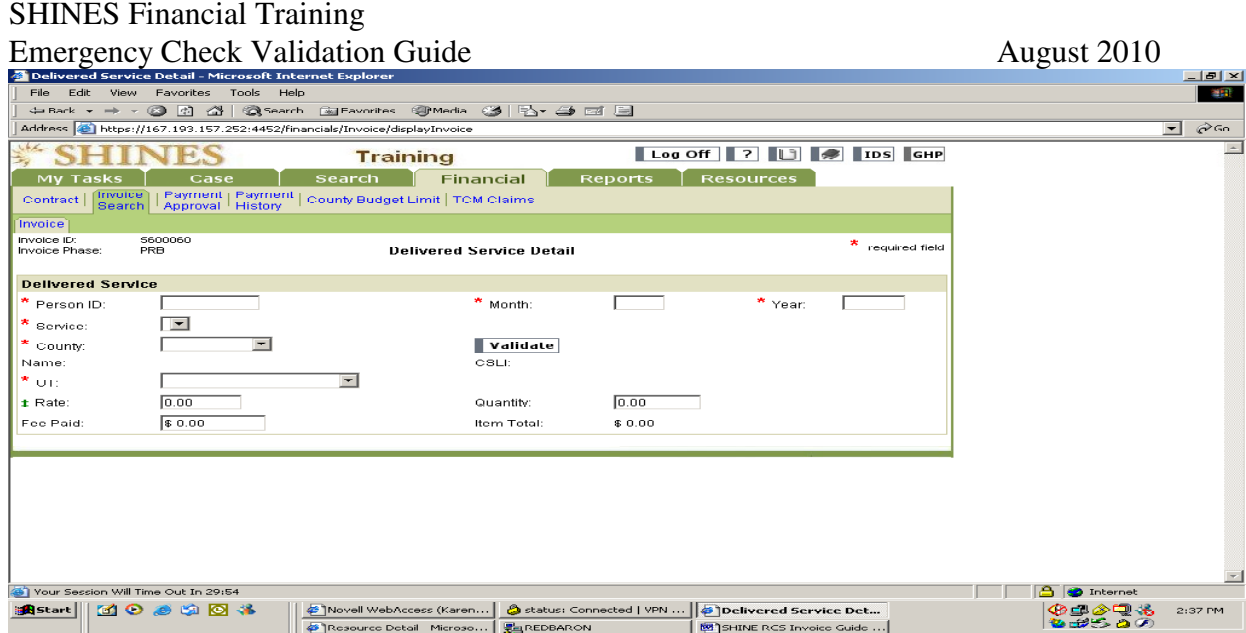

- a. Enter the Person ID from your list or Invoice header
- b. Enter Resource ID
- c. Click on Validate and verify the child's name
- d. Enter Service Month
- e. Enter Service Year
- f. Select Service Type from the pull down menu.
- g. Enter # of days = (From 1 To 31) The system only moves you to this field if applicable to the Service Type chosen
- h. Enter rate and check Total Amount

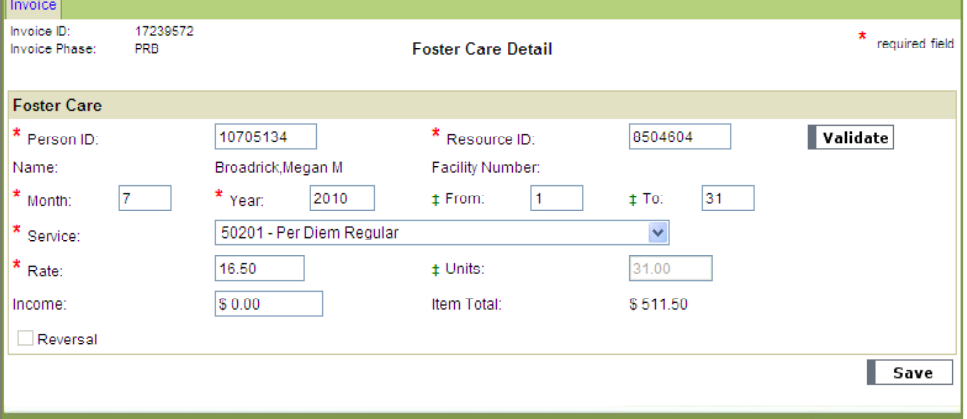

- i. Click on SAVE button.
- j. Go Step 29.
- 28. If you are on the Delivered Services Page, do the following steps and then move to Steps 29-32.
	- a. Check the Person ID from your Invoice/Statement
	- b. Check Service Month
	- c. Check Service Year
	- d. Check your Service Type
	- e. Check your County

## SHINES Financial Training

Emergency Check Validation Guide August 2010

f. Check UT Type

- g. Check Rate, adjust if needed according to invoice
- h. Check Quantity, adjust if needed according to invoice
- i. Check Item Total
- j. Click on SAVE button
- k. Go to step 29.

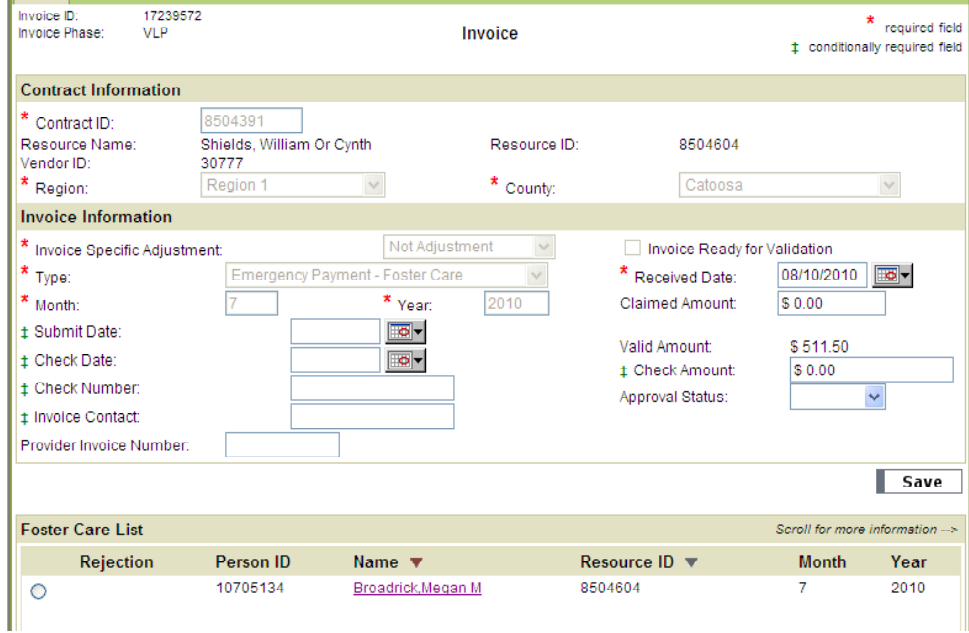

- 29. System will take you back to the Invoice Page
- 30. Enter Submit Date
- 31. Enter Check Date
- 32. Enter Check Number
- 33. Enter the Invoice Contact
- 34. Enter Check Amount.
- 35. Enter Emergency in the Provider Invoice Number Field.
- 35. Click Approval Status drop down menu and Select "APPROVED"

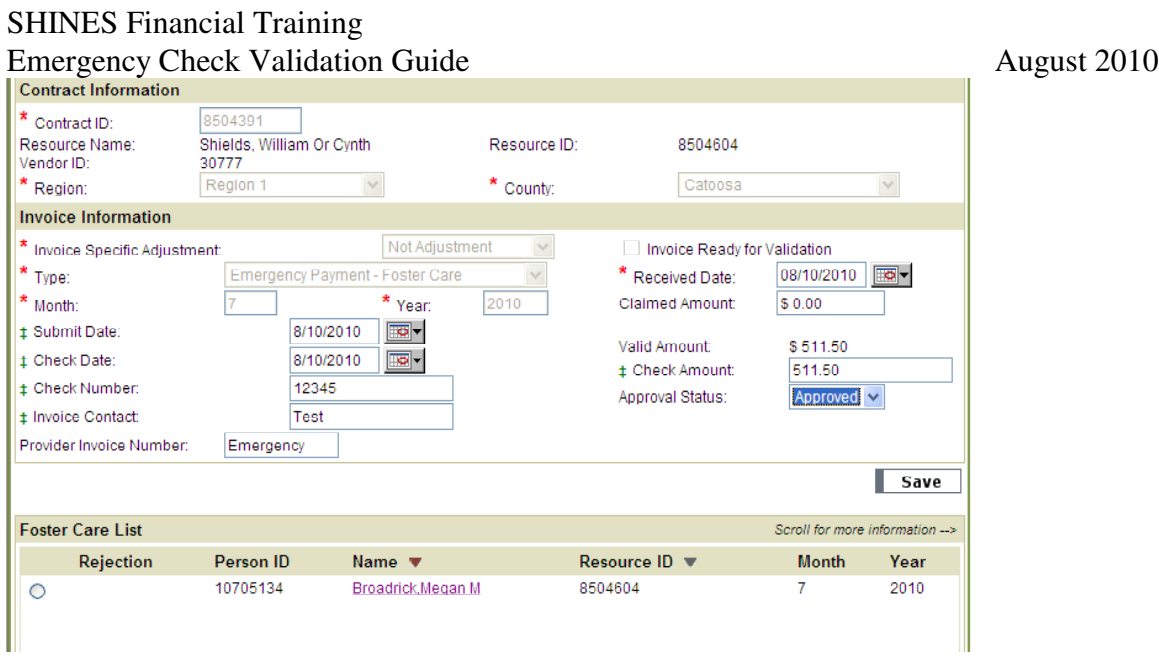

36. Repeat step 14 to 35 if there are other invoices for the same Resource ID#.